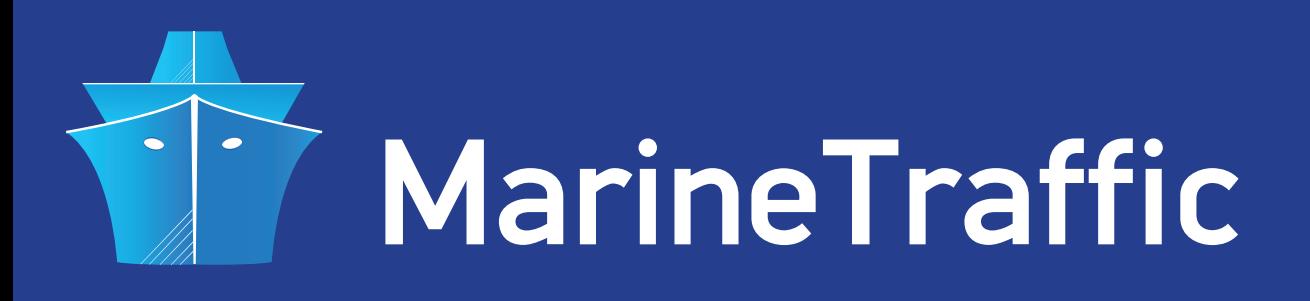

## **NMEA ROUTER HOW TO SET-UP FOR USE WITH AN AIS RECEIVER WITH SERIAL OUTPUT AND SHARE DATA WITH MARINETRAFFIC**

If you own an AIS receiver with a serial data output and you wish to share your data with **MarineTraffic**, you will need an AIS data forwarding utility such as NMEA Router. You will also need a dedicated PC with RS232 and ethernet ports, XP or newer OS and a stable internet connection.

• The first step is to connect your Receiver to your PC using a standard serial cable. Make sure your COM port is configured as 38400,8,N,1 no flow control and your PC has access to the internet. **Your equipment should be set-up as shown below:**

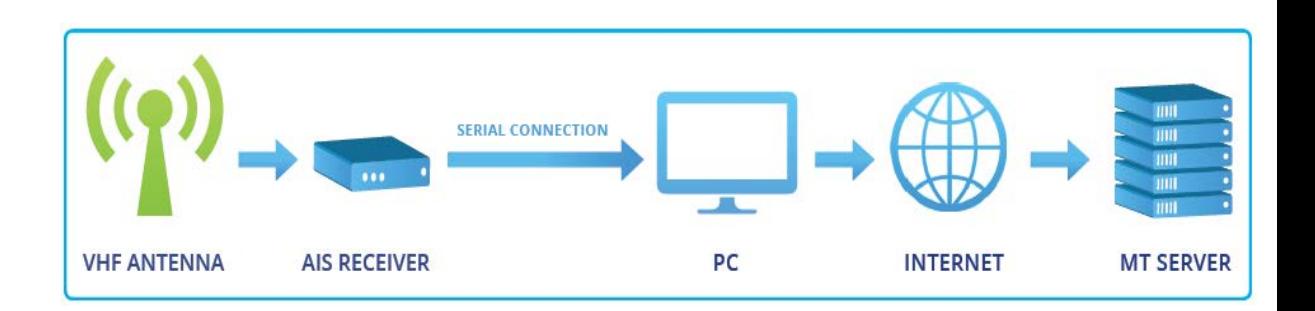

- Next, download **NMEA Router** from here: **http://www.marinetraffic.com/files/NmeaRouter\_setup\_1.1.58.exe**
- Double-click on the file you have just downloaded and run the installer. Once the installation is over, a new folder (named **NMEA Router**) will be created in your **Start--> Applications program group**.
- Open that folder and double-click on the **NMEA Router** icon.
- The application will start and you should see the main window:

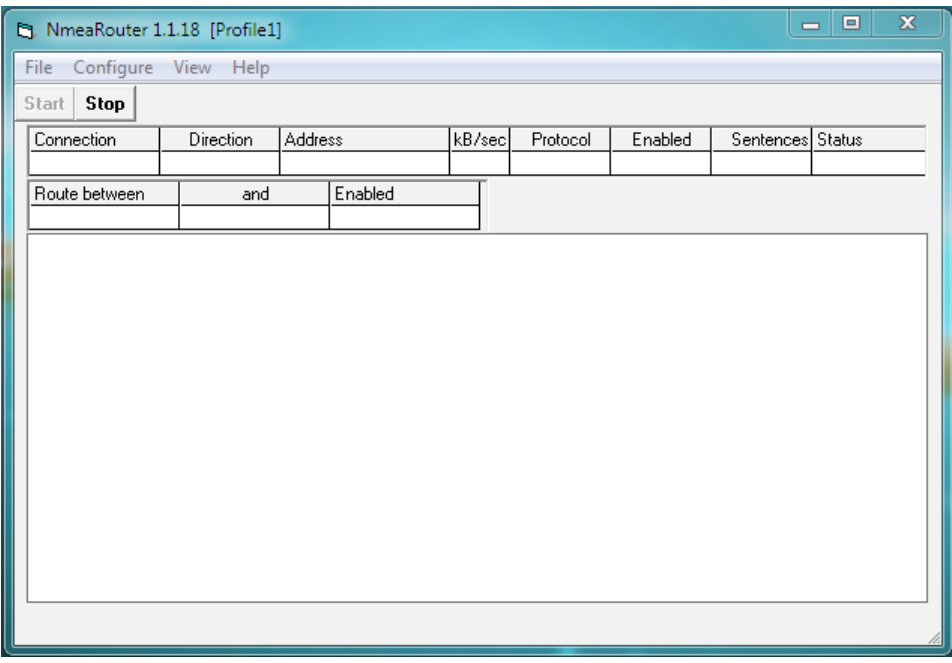

• Next, click on **Configure** --> **Profile** --> **New** to create a new application profile. The following window will be displayed:

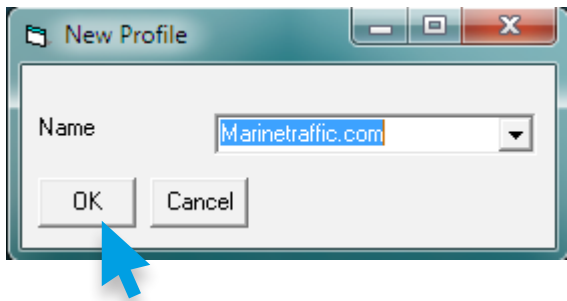

• Name it as you please and click **OK**. A **New Connection** window will appear :

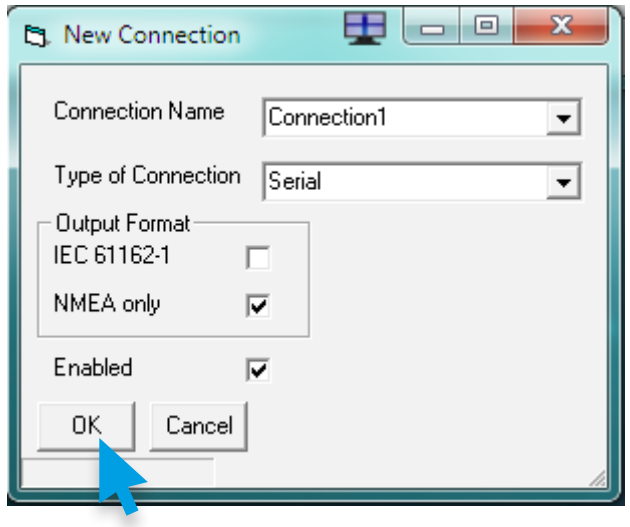

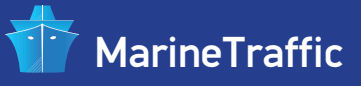

• Make the changes as displayed above and click **OK**. You will now see the serial port settings window :

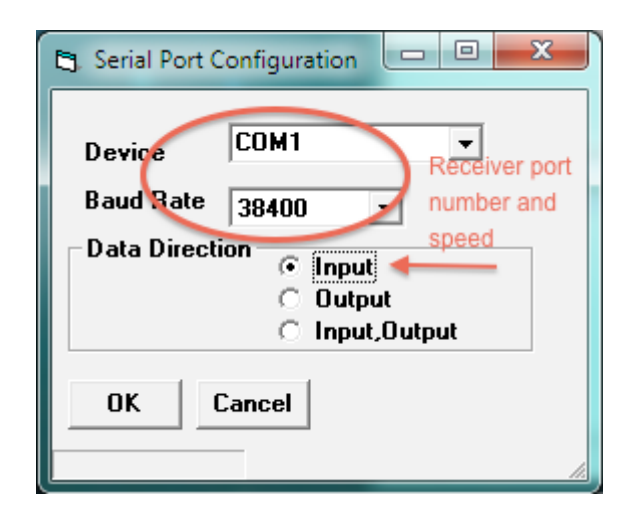

• Select the **COM** port your receiver is connected to, the standard AIS NMEA serial data speed (38400) and set the **Data Direction** to **Input**. When finished, click **OK**. You will return to the application's main window.

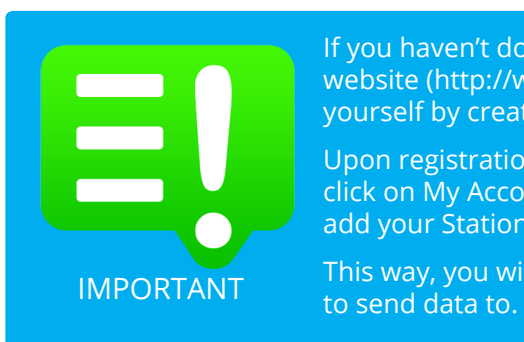

If you haven't done this already, please visit the MarineTraffic website (http://www.marinetraffic.com) and register yourself by creating a New Account.

Upon registration, sign-in to your account (top right corner) and click on My Account > My Stations > Add Receiving Station to add your Station to the MarineTraffic Network.

This way, you will get a new Station ID and a unique Port Number

• Next go to **Configure** --> **Connection** --> **New** :

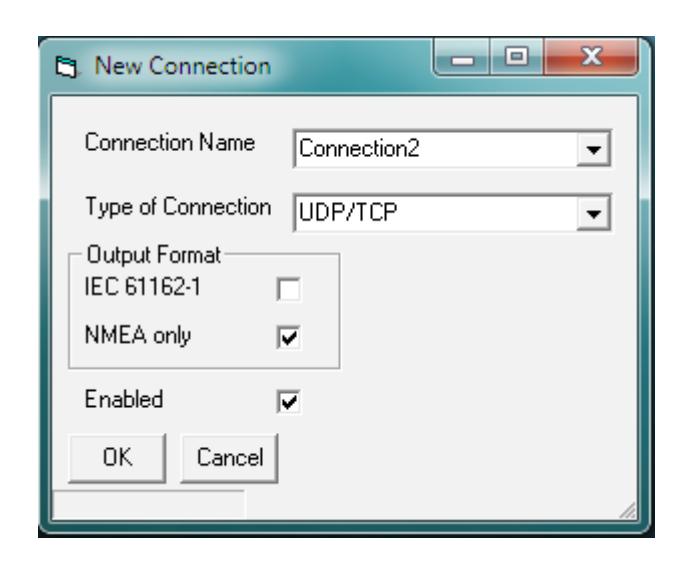

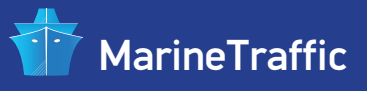

• Make the changes as displayed above and click **OK**. You will now get to the **UDP/TCP** settings window :

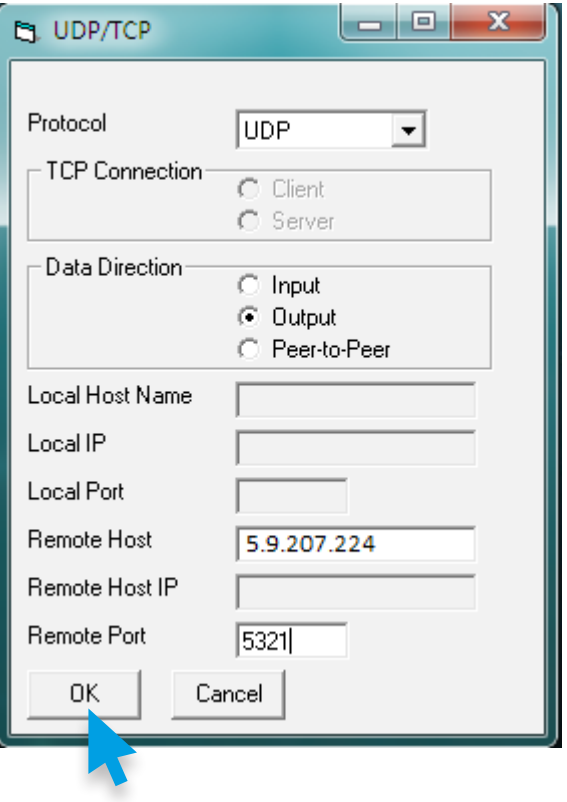

• Set-up as displayed above and enter your unique port number on the **Remote Port** field. When you are finished, click **OK**. You should now see both connections present on the application's main window :

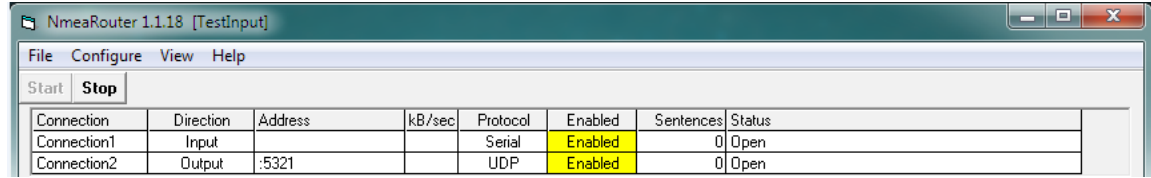

• The only thing left in order to forward serial data to the **Marinetraffic** servers, is to tie the two connections together. Click on **Configure** --> **Route** --> **New**. You will see the following window :

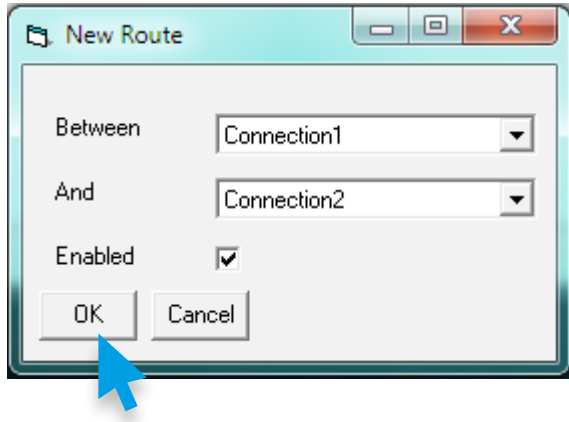

• Make the selections as shown above and click **OK**. You will return to the main application's window where you should see this :

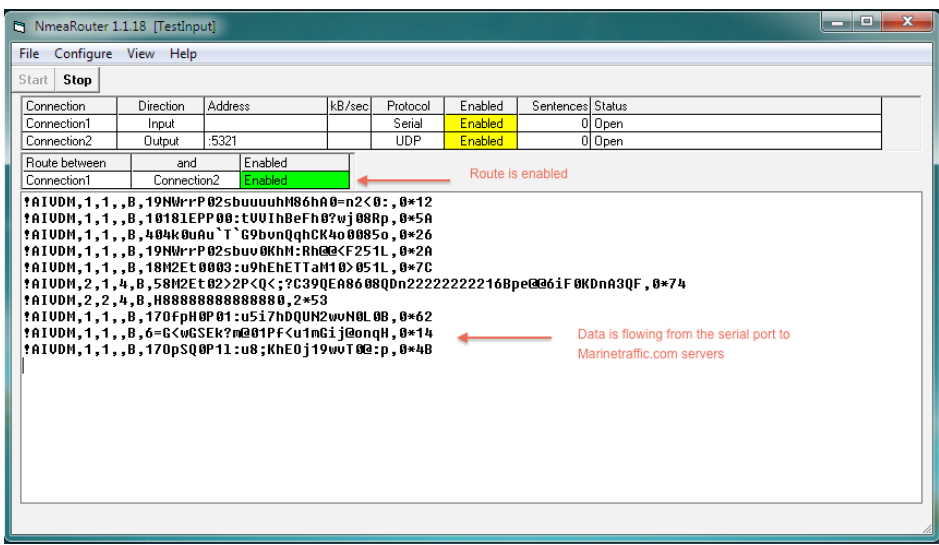

- Go to **Configure** --> **Profile** --> **Save** to save your profile preferences.
- Finally visit your station's statistics page and make sure your station status is **ONLINE** (it may take a few minutes for that to happen):

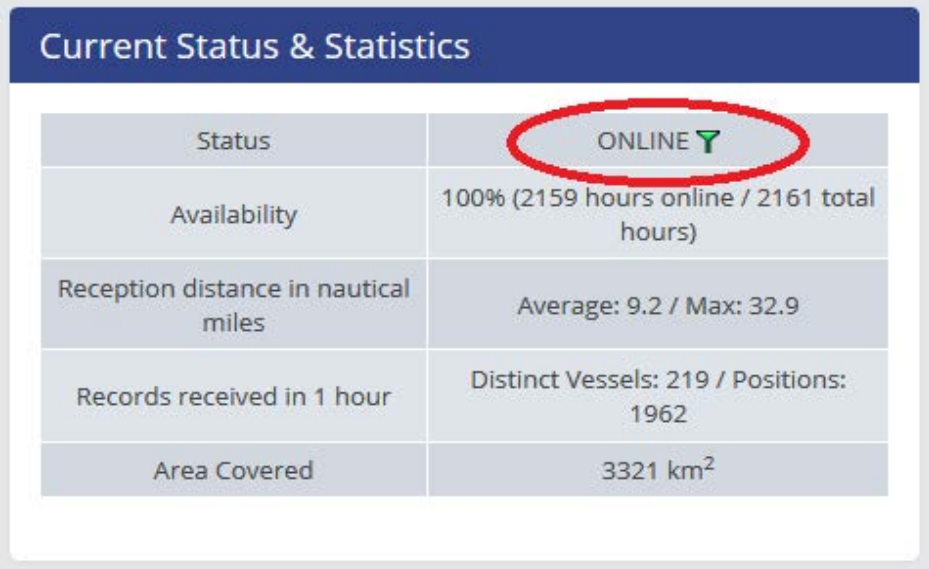

## **That's it! You are now sharing your data with us.**

We sincerely appreciate your contribution to our site and your help to expand our services and coverage.

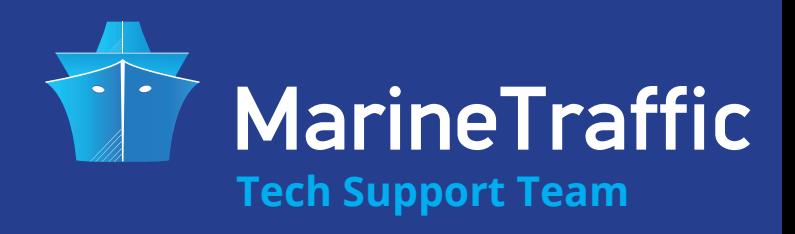